# SYN Rate Protection voor 300 Series Managedswitches  $\overline{\phantom{a}}$

## Doel

Denial of Service (DOS)-preventie is een netwerktechnologie die de netwerkbeveiliging verhoogt. SYN-snelheidsbescherming is een DOS-beveiligingsfunctie die het aantal SYNpakketten beperkt dat een poort of LAG kan ontvangen. Dit wordt gebruikt om SYNoverstromingen op een netwerk te voorkomen. SYN-overstromingen zijn een type DOSaanval dat optreedt wanneer een aanvaller meerdere SYN-verzoekpakketten naar een netwerk stuurt. Dit overbelast de bronnen van het netwerk die het netwerk niet op werkelijk verkeer laten reageren.

Om deze functie te gebruiken, moet DoS Prevention op het systeemniveau en de interfacelevel-preventie op de pagina met instellingen van Security Suite zijn ingeschakeld. Raadpleeg de instellingen van het artikel Security Suite voor 300 Series Managed-switches voor meer informatie.

Dit artikel legt uit hoe u een SYN-snelheidsbeperking op een interface op de 300 Series Managed-switches kunt configureren en toepassen.

## Toepasselijke apparaten

・ SF/SG 300 Series Managed-switches

#### Softwareversie

 $\cdot$  v1.2.7.76

## SYN-snelheidsbescherming

Stap 1. Meld u aan bij het programma voor webconfiguratie en kies Beveiliging > voorkoming van service > SYN-snelheidsbescherming. De pagina SYN Rate Protection wordt geopend:

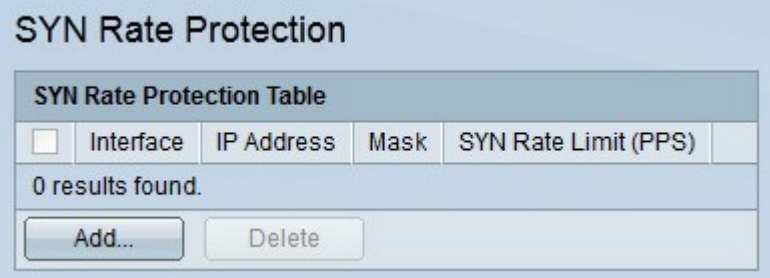

Stap 2. Klik op Add om SYN Rate Protection toe te voegen. Het venster Add SYN Rate Protection verschijnt.

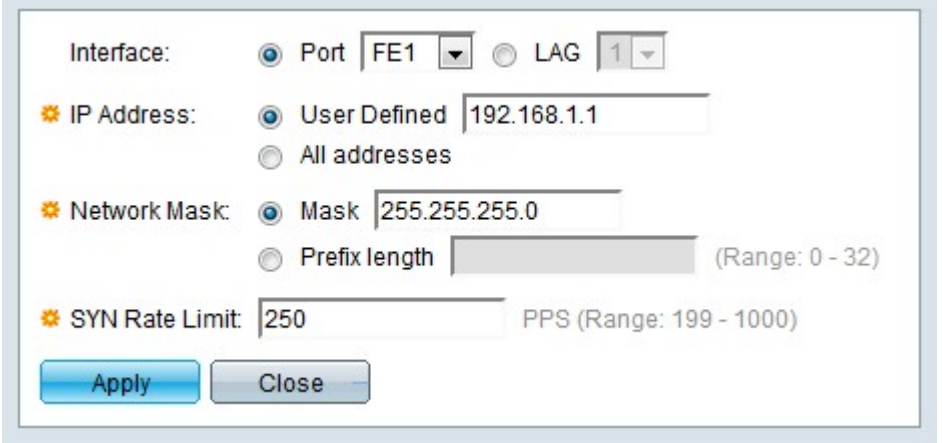

Stap 3. Klik op de radioknop die overeenkomt met de gewenste interface in het interfaceveld.

・ Port — Kies in de vervolgkeuzelijst Port de poort waarop de SYN-tariefbescherming van toepassing is.

・ LAG — Kies in de vervolgkeuzelijst LAG de LAG waarop de SYN-tariefbescherming van toepassing is.

Stap 4. Klik op de radioknop die overeenkomt met het gewenste IPv4-adres in het veld IPadres. Packets van deze IP-adressen worden beperkt door SYN-tariefbescherming.

- ・ Gebruikershandleiding Voer een IPv4-adres in.
- ・ Alle adressen Alle IPv4 adressen zijn van toepassing.

Stap 5. Klik op de radioknop die overeenkomt met het gewenste netwerkmasker in het veld Netwerkmasker.

masker - Voer het netwerkmasker in de IP-adresindeling in. Dit zal het netto masker voor het IP adres bepalen.

・ Lengte voorvoegsel — Voer de lengte van het prefix in (gehele getal in het bereik van 0 tot 32). Dit zal het netto masker door prefixlengte voor het IP adres bepalen.

Stap 6. Voer een waarde in het veld SYN-snelheidsbeperking in. Dit is het maximale aantal SYN-pakketten dat de interface per seconde kan ontvangen.

Stap 7. Klik op Toepassen. De SYN-snelheidsbeperking wordt op de interface toegepast.

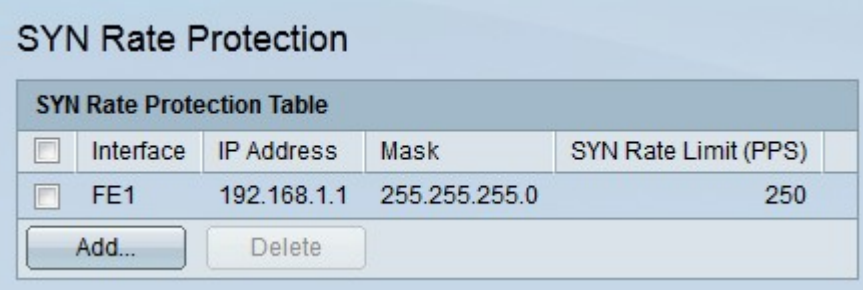